# APPLICATION ELECTIONS CVL POUR LES CHEFS D'EPLE

http://cvl.in.ac-creteil.fr/cvl\_inscription.php

#### <span id="page-1-0"></span>**TABLE DES MATIERES**

 **[TABLE DES MATIERES ........................................................................................................ 2](#page-1-0)**

# **1 - IDENTIFICATION**

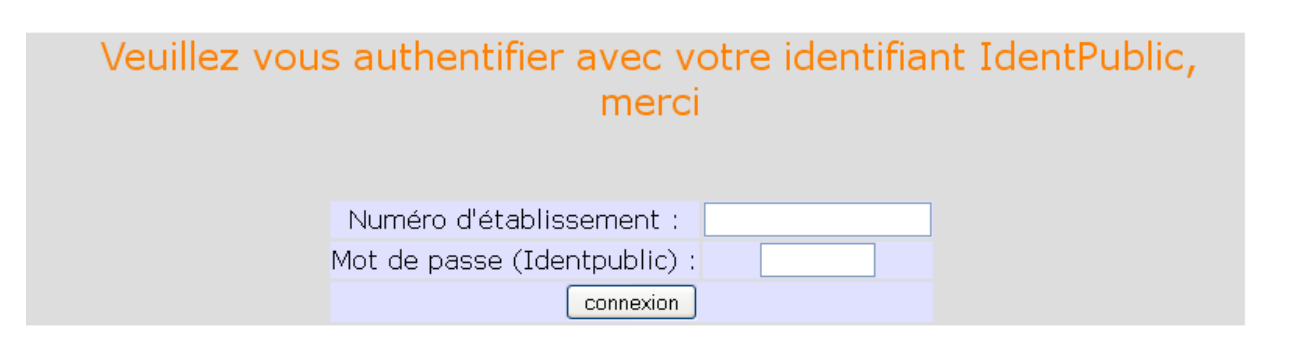

# **2 - PAGE D'ACCUEIL**

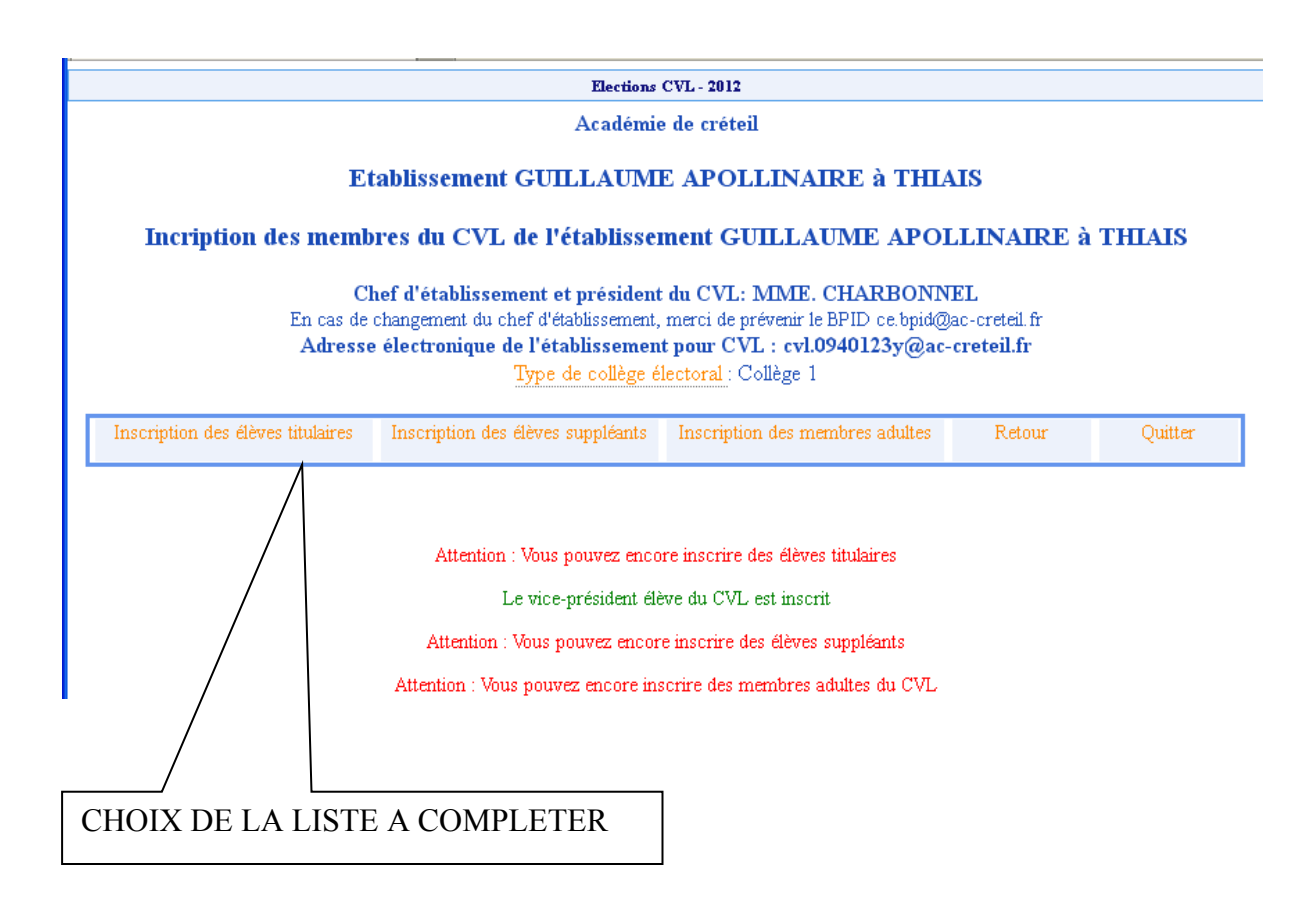

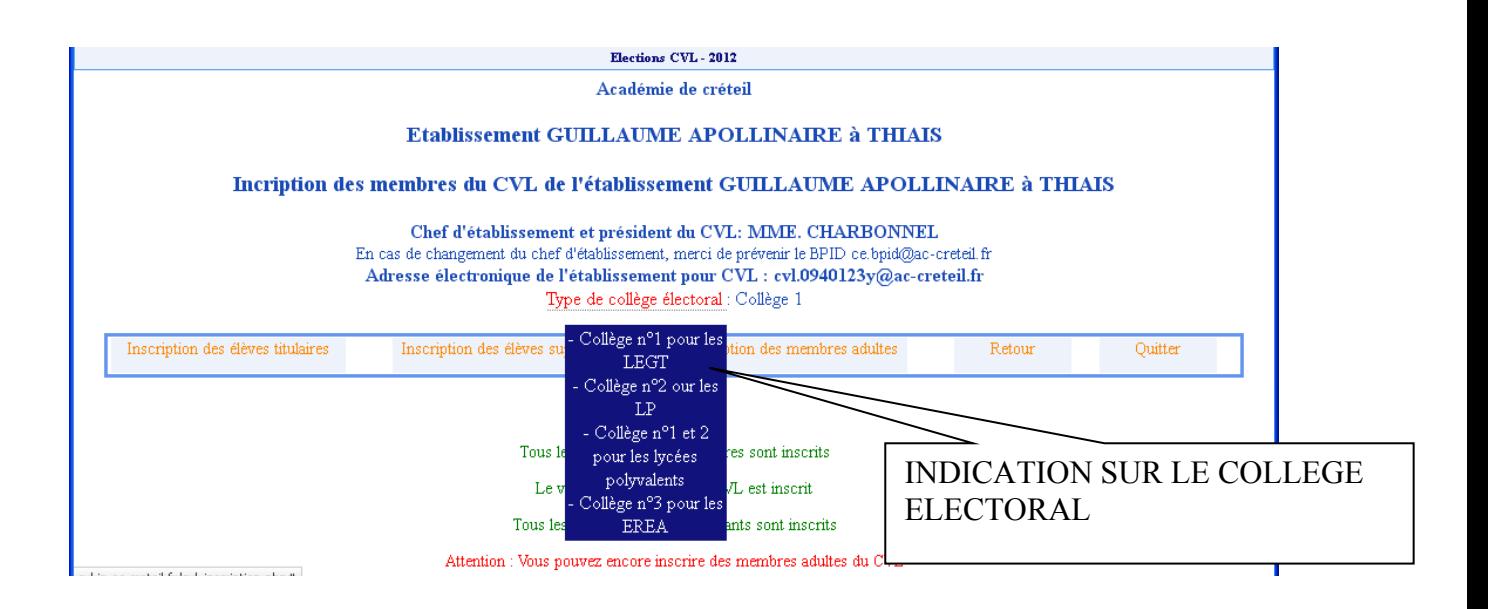

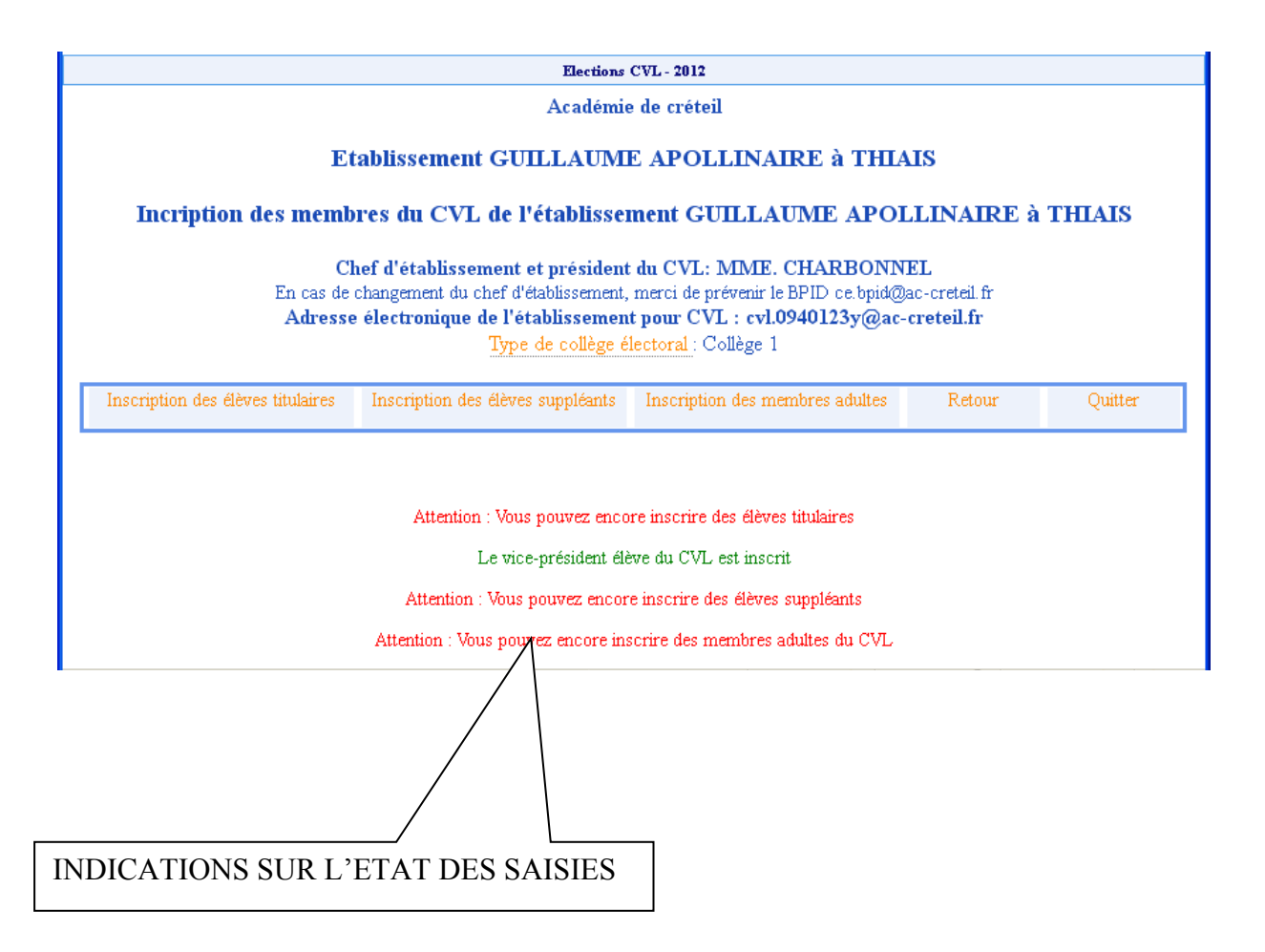

### **3 - CHOIX : « Inscription des élèves titulaires.**

Rappel de la règle de gestion : maximum de 10 élèves titulaires, 10 suppléants.

#### **3-1 REMPLIR LES CHAMPS :**

Civilité, Nom, Prénom et Classe PUIS CLIQUER SUR LE BOUTON «Actualiser ».

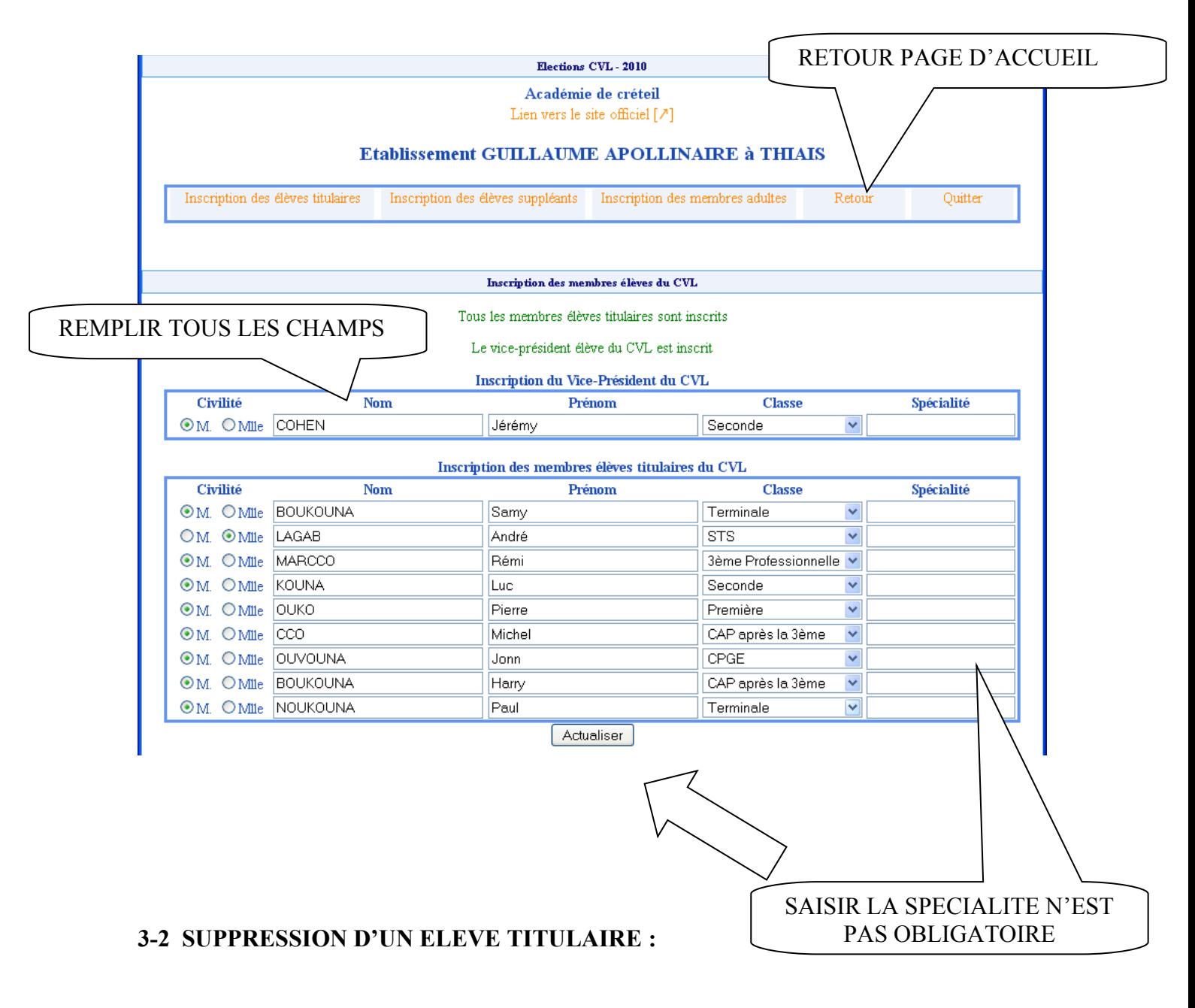

- Supprimer les nom et prénom (effacer tous les caractères)
- Choisir « classe » dans la liste des Classes
- Cliquer sur le bouton « Actualiser ».

## **4 - CHOIX : « Inscription des élèves suppléants** :

Rappel de la règle de gestion : maximum de 10 élèves titulaires, 10 suppléants.

#### **4-1 REMPLIR LES CHAMPS :**

Civilité, Nom, Prénom et Classe, PUIS CLIQUER SUR LE BOUTON «Actualiser »

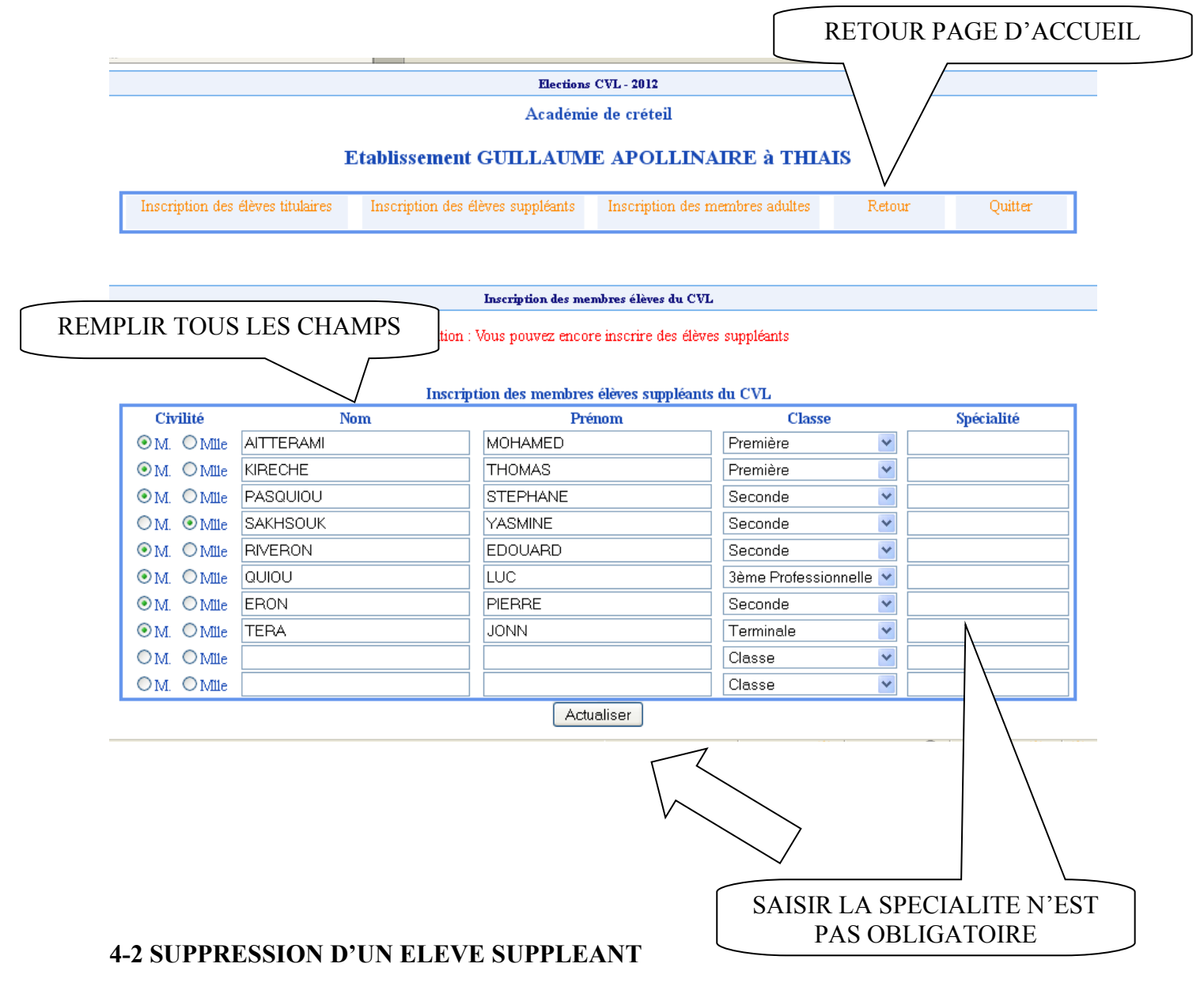

- Supprimer les nom et prénom (effacer tous les caractères)
- Choisir « classe » dans la liste des Classes
- Cliquer sur le bouton « Actualiser ».

## **5 - CHOIX : « Inscription des membres adultes** :

Rappel de la règle de gestion : maximum de 10 membres.

#### **5-1 REMPLIR LES CHAMPS**

Civilité, Nom, Prénom et Fonction, PUIS CLIQUER SUR LE BOUTON «Actualiser »

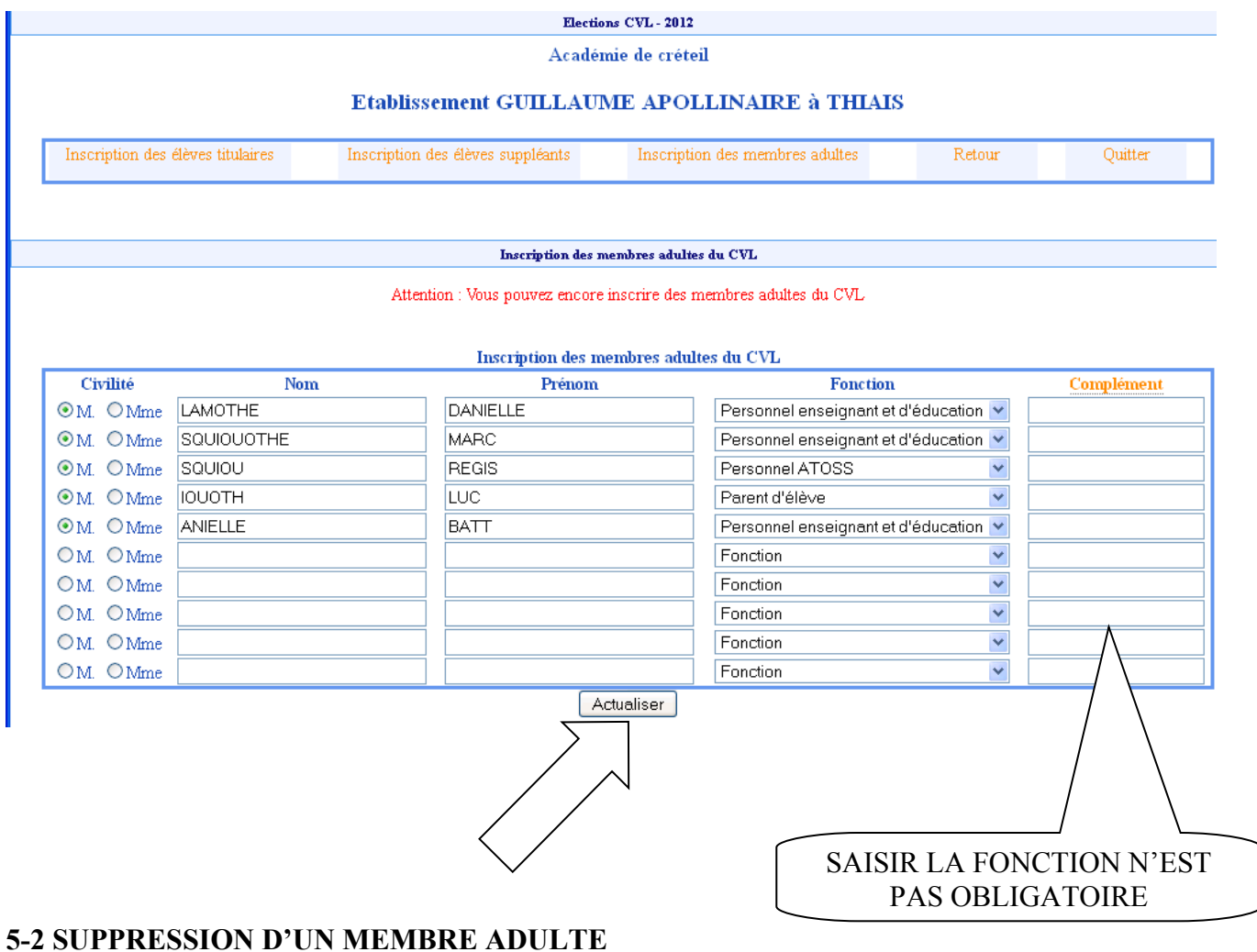

- Supprimer les nom et prénom (effacer tous les caractères)

- Choisir « classe » dans la liste des Classes.

- Cliquer sur le bouton « Actualiser ».